*AudioCodes Family of Multi-Service Business Routers* 

# **Mediant™ 5G-EA / 5G-EA-G Cellular Modules**

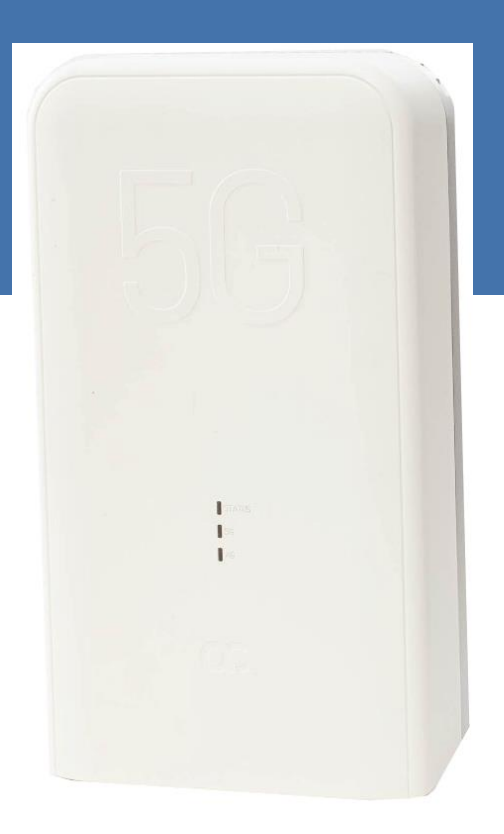

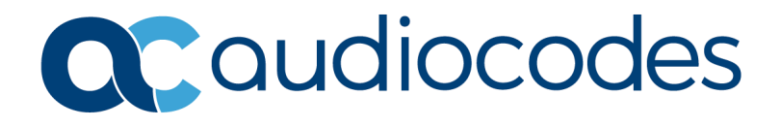

### **Table of Contents**

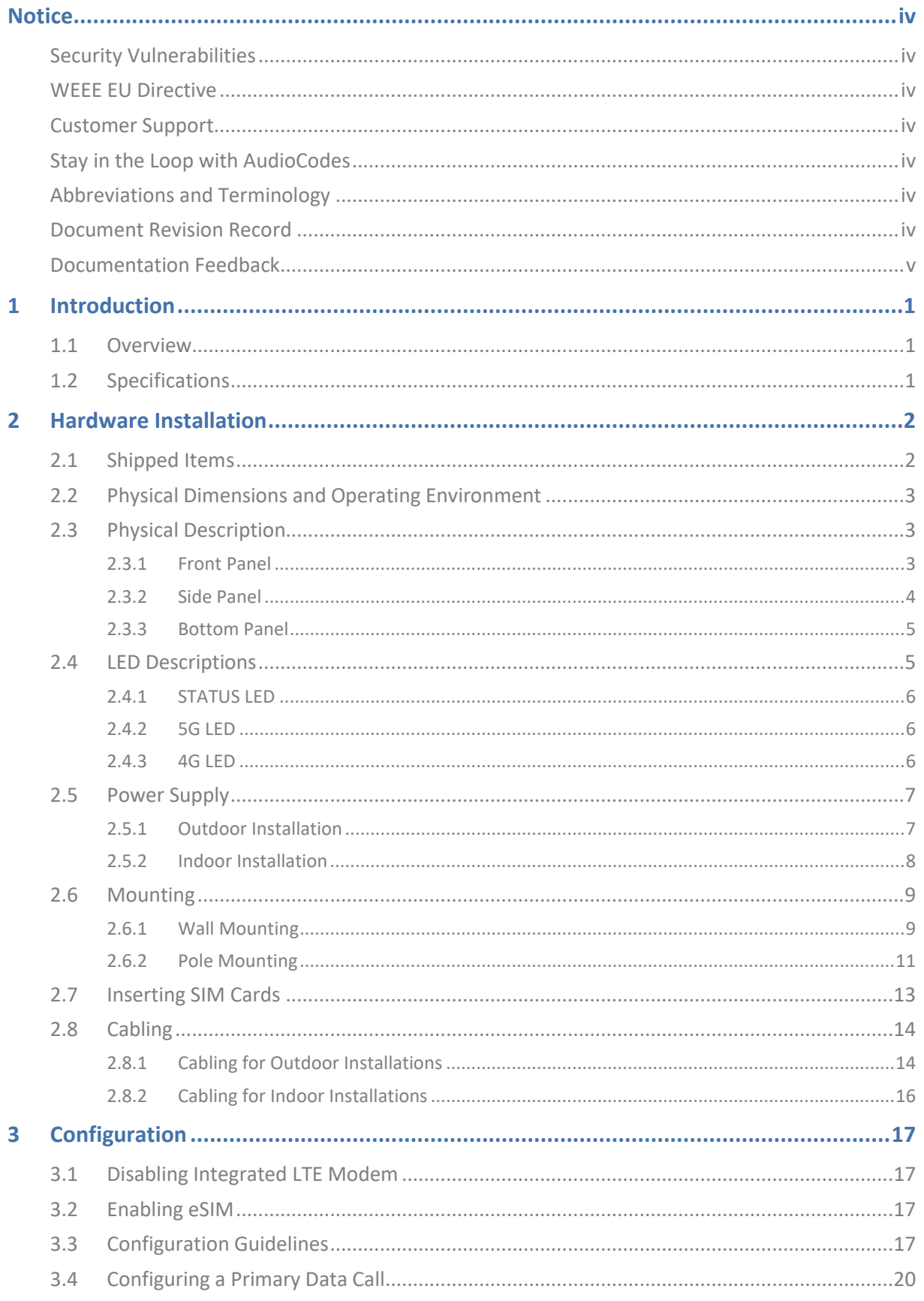

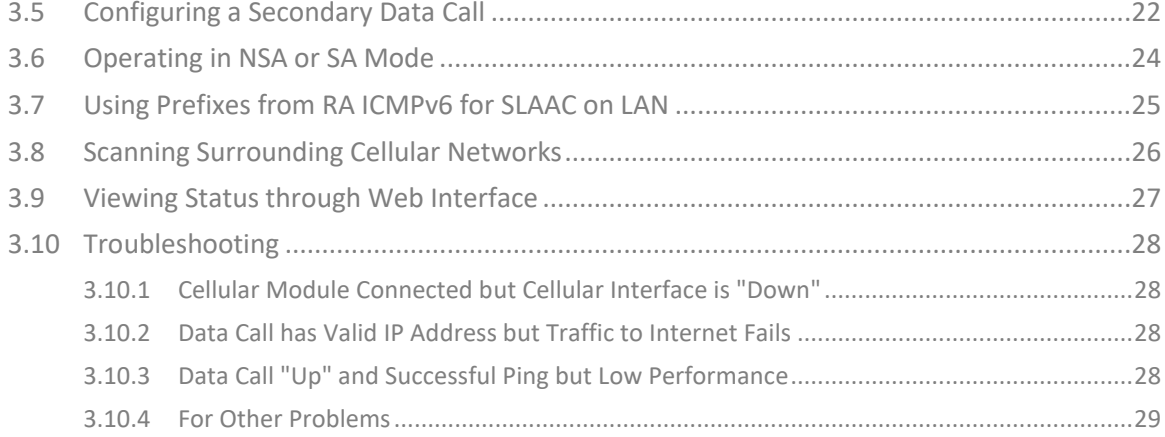

#### **Notice**

<span id="page-3-0"></span>Information contained in this document is believed to be accurate and reliable at the time of printing. However, due to ongoing product improvements and revisions, AudioCodes cannot guarantee accuracy of printed material after the Date Published nor can it accept responsibility for errors or omissions. Updates to this document can be downloaded from [https://www.audiocodes.com/library/technical-documents.](https://www.audiocodes.com/library/technical-documents)

This document is subject to change without notice.

Date Published: March-02-2025

### <span id="page-3-1"></span>**Security Vulnerabilities**

All security vulnerabilities should be reported to [vulnerability@audiocodes.com.](mailto:vulnerability@audiocodes.com)

#### <span id="page-3-2"></span>**WEEE EU Directive**

Pursuant to the WEEE EU Directive, electronic and electrical waste must not be disposed of with unsorted waste. Please contact your local recycling authority for disposal of this product.

#### <span id="page-3-3"></span>**Customer Support**

Customer technical support and services are provided by AudioCodes or by an authorized AudioCodes Service Partner. For more information on how to buy technical support for AudioCodes products and for contact information, please visit our website at [https://www.audiocodes.com/services-support/maintenance-and-support.](https://www.audiocodes.com/services-support/maintenance-and-support)

### <span id="page-3-4"></span>**Stay in the Loop with AudioCodes**

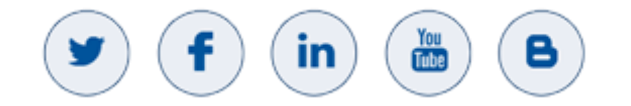

### <span id="page-3-5"></span>**Abbreviations and Terminology**

Each abbreviation, unless widely used, is spelled out in full when first used.

### <span id="page-3-6"></span>**Document Revision Record**

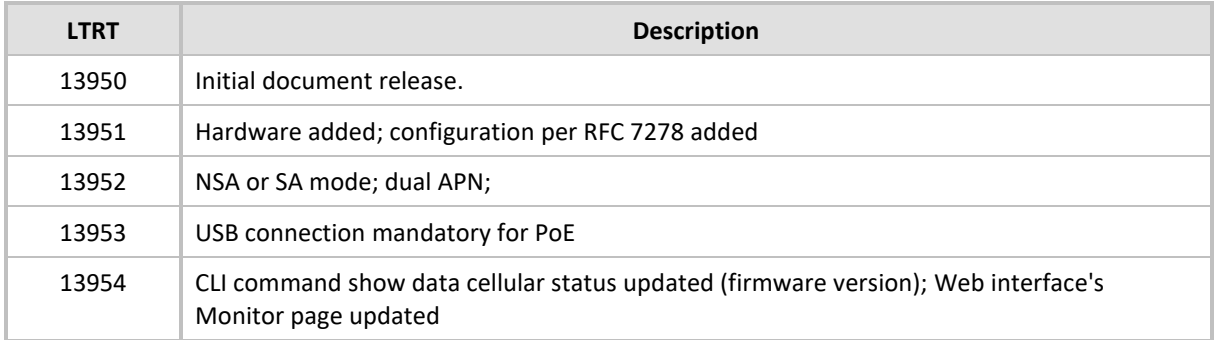

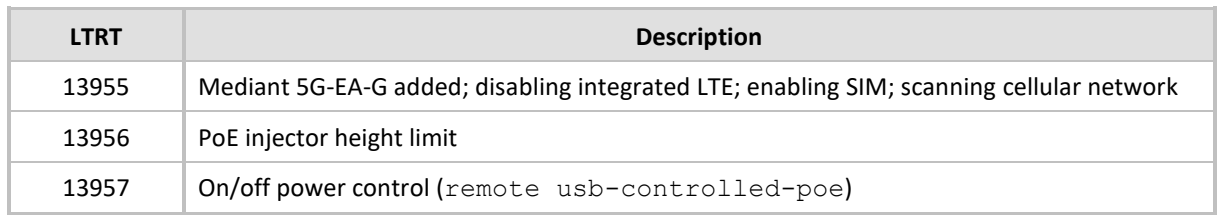

### <span id="page-4-0"></span>**Documentation Feedback**

AudioCodes continually strives to produce high quality documentation. If you have any comments (suggestions or errors) regarding this document, please fill out the Documentation Feedback form on our website at [https://online.audiocodes.com/documentation-feedback.](https://online.audiocodes.com/documentation-feedback)

# <span id="page-6-0"></span>**1 Introduction**

This document describes the hardware installation of AudioCodes Mediant 5G-EA and Mediant 5G-EA-G cellular module (hereafter referred to as *cellular module*). It also describes the required cellular network configuration of AudioCodes Multi-Service Business Router device (hereafter referred to as *MSBR*).

### <span id="page-6-1"></span>**1.1 Overview**

The Mediant 5G-EA / Mediant 5G-EA-G is an Extension Access device that connects to any MSBR router to enable 5G WAN connectivity, transforming the customer's branch router into an all-in-one 5G router, combining multi-WAN access, data, voice, and security in a single device.

The cellular module provides highest throughput over 5G due to its outdoor IP65 capabilities, and best reception location thanks to 100-meter Ethernet cable connection to the MSBR.

The cellular module provides seven internal antennas for 4G (LTE Advanced) and 5G cellular data networking. It supports dual SIM cards, allowing the MSBR to connect to a secondary cellular network if connectivity to the primary cellular network fails.

The cellular module has an independent processing unit for cellular traffic, simply sending MSBR the Internet media traffic. Therefore, this eliminates the need for utilizing MSBR's CPU resources for cellular functionality.

The cellular module can be installed indoors or outdoors (IP65 compliant) for better reception. It can be mounted on a wall using the wall-mounting bracket or mounted on a pole using the polemounting clamps.

The cellular module can connect to MSBR's WAN GE port or any available LAN port.

■ It is recommended to connect the cellular module to the MSBR's physical WAN Gigabit Ethernet port (e.g., gig 0/0) to preserve the role of the interface in the system.

- The cellular module can be used with any MSBR model.
- When using AudioCodes PoE injector, the USB port must be connected to the MSBR router. Without this USB connection, there will be no PoE functionality.

### <span id="page-6-2"></span>**1.2 Specifications**

For specifications of the cellular module, refer to th[e datasheet](https://www.audiocodes.com/media/kifpx5d0/audiocodes-mediant-5g-ea-datasheet.pdf) on AudioCodes website.

# <span id="page-7-0"></span>**2 Hardware Installation**

# <span id="page-7-1"></span>**2.1 Shipped Items**

Your shipped cellular module contains the following items:

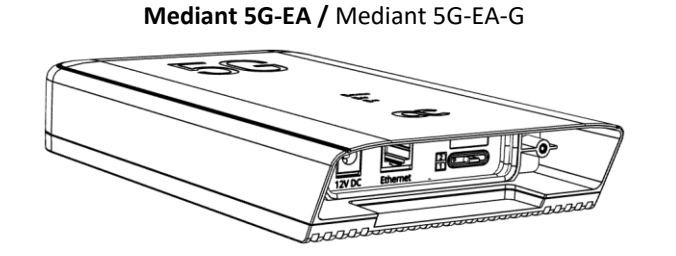

**AC/DC Power Adaptor (12V/3A) Pin for extracting SIM card tray**

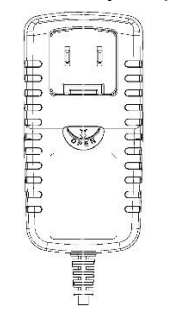

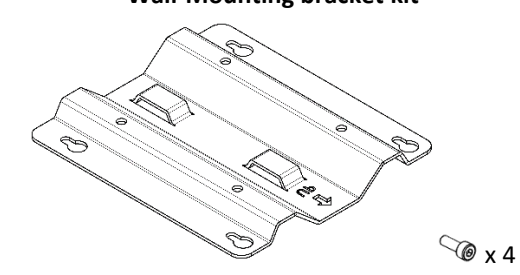

**Wall-Mounting bracket kit Adjustable clamps for pole mounting x 2** 

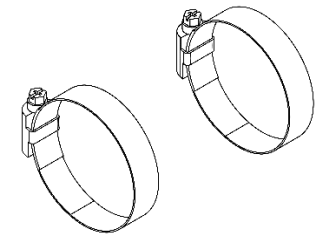

**Rubber sealing grommet for Ethernet cable**

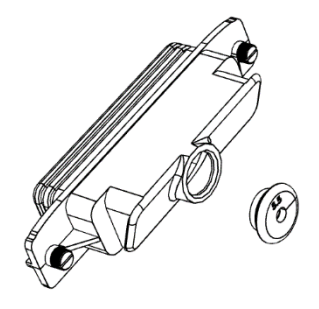

### <span id="page-8-0"></span>**2.2 Physical Dimensions and Operating Environment**

The cellular module physical dimensions and operating environment details are provided in the following table.

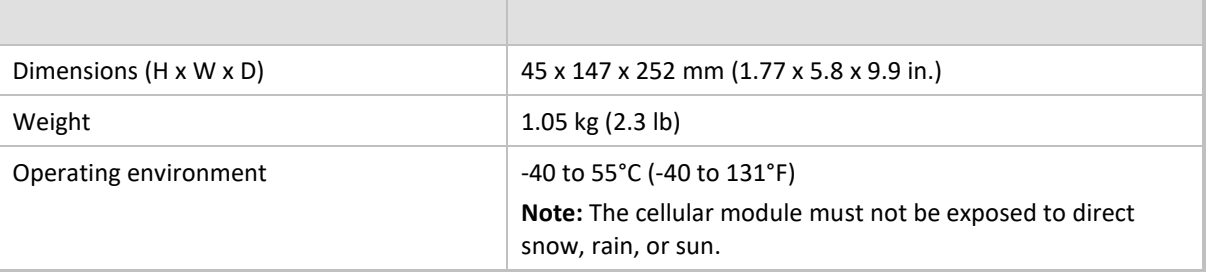

#### **Table 1: Physical Dimensions and Operating Environment**

### <span id="page-8-1"></span>**2.3 Physical Description**

### <span id="page-8-2"></span>**2.3.1 Front Panel**

The front panel provides LEDs, as described in **LED Descriptions** and shown in the figure below.

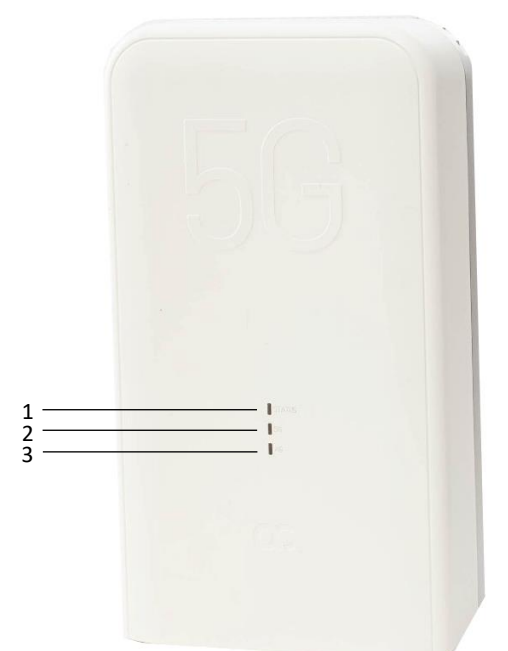

#### **Figure 1: Front Panel**

#### **Table 2: Front Panel Description**

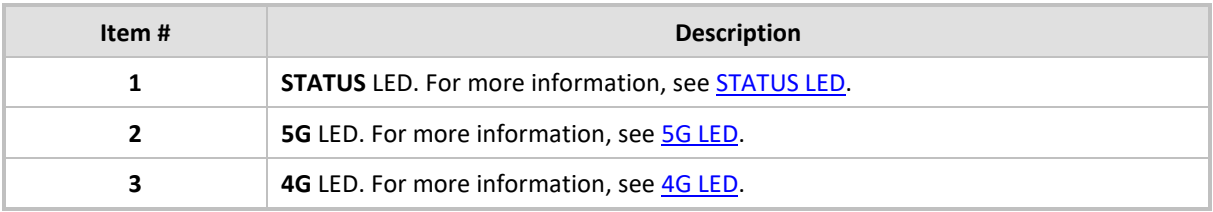

### <span id="page-9-0"></span>**2.3.2 Side Panel**

The side panel provides all the ports, as shown in the following figure.

#### **Figure 2: Side Panel**

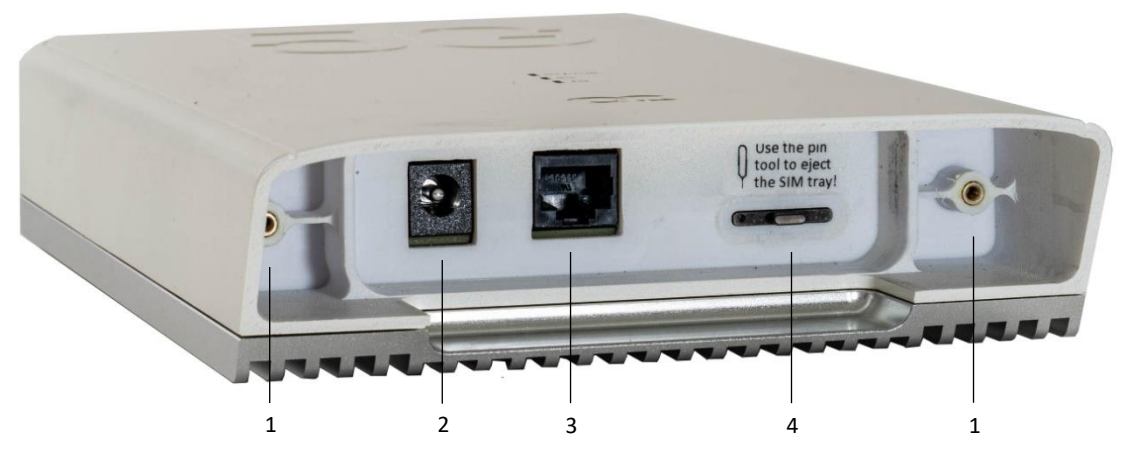

#### **Table 3: Side Panel Description**

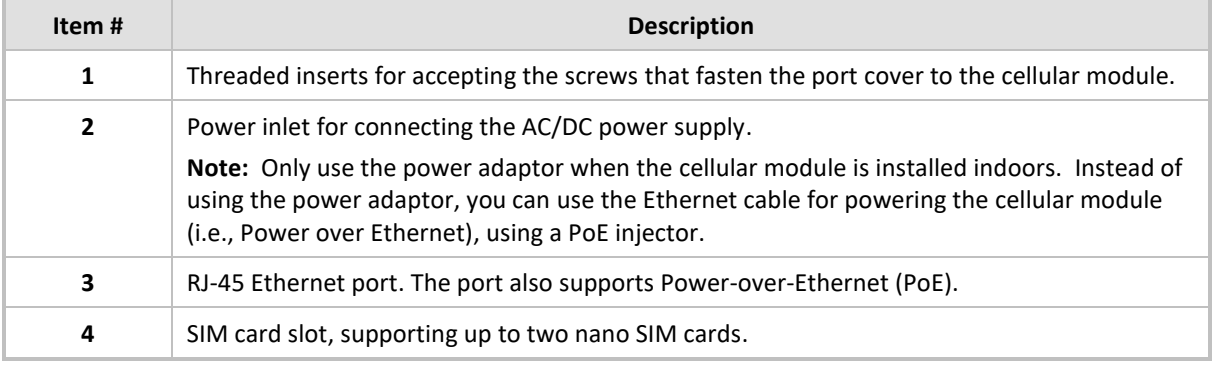

### <span id="page-10-0"></span>**2.3.3 Bottom Panel**

The bottom panel provides four threaded inserts for accepting the screws that connect the mounting brackets for mounting the cellular module on a wall or pole.

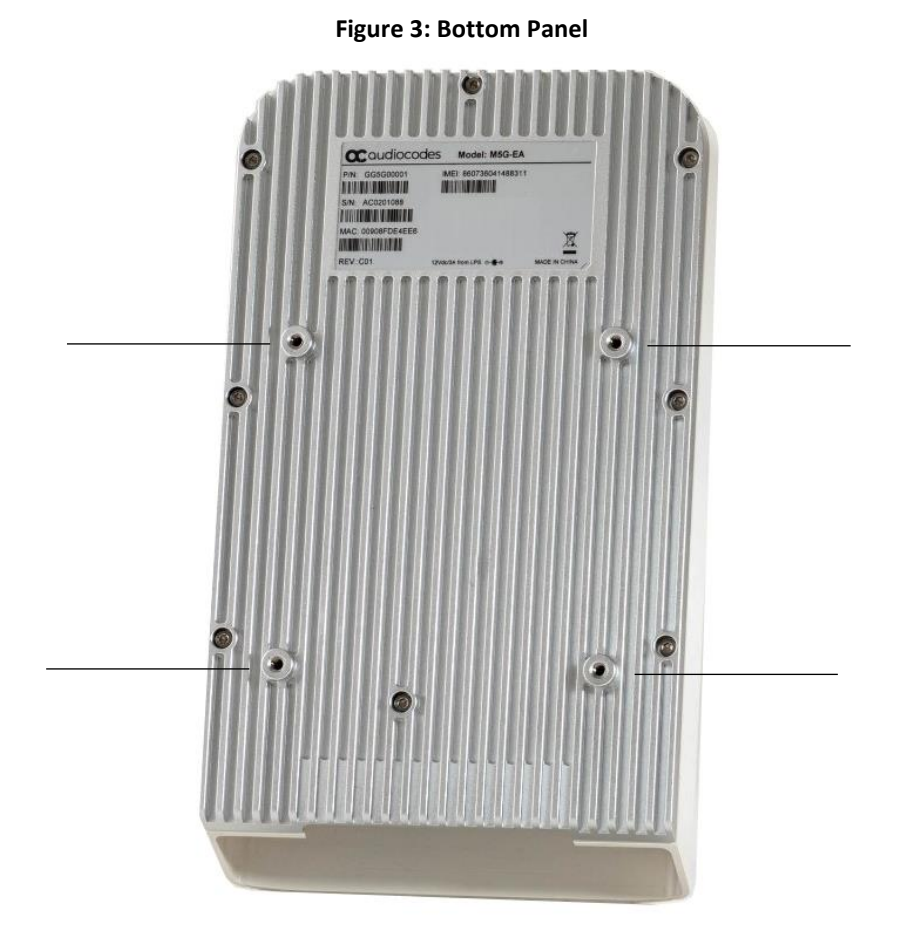

### <span id="page-10-1"></span>**2.4 LED Descriptions**

The cellular module provides the following LEDs on its front panel:

- **E** [STATUS](#page-11-0) LED
- ◼ **[5G](#page-11-1)** LED
- ◼ **[4G](#page-11-2)** LED

#### <span id="page-11-0"></span>**2.4.1 STATUS LED**

The **STATUS** LED indicates the general status of the cellular module, as described in the following table.

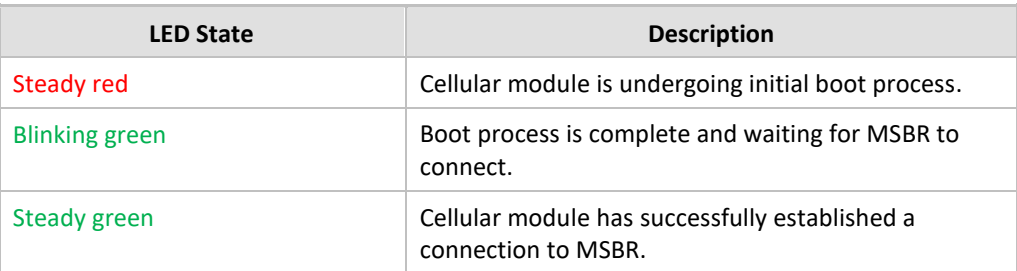

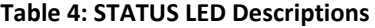

#### <span id="page-11-1"></span>**2.4.2 5G LED**

The **5G** LED indicates the status of the 5G cellular network, as described in the following table.

| <b>LED State</b> | <b>Description</b>                                   |
|------------------|------------------------------------------------------|
| Steady red       | Poor 5G cellular signal strength.                    |
| Steady orange    | Moderate 5G cellular signal strength.                |
| Steady green     | Good 5G cellular signal strength.                    |
| Off              | Cellular module is not registered to the 5G network. |

**Table 5: 5G LED Descriptions**

#### <span id="page-11-2"></span>**2.4.3 4G LED**

The **4G** LED indicates the status of the 4G/LTE Advanced cellular network, as described in the following table.

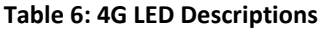

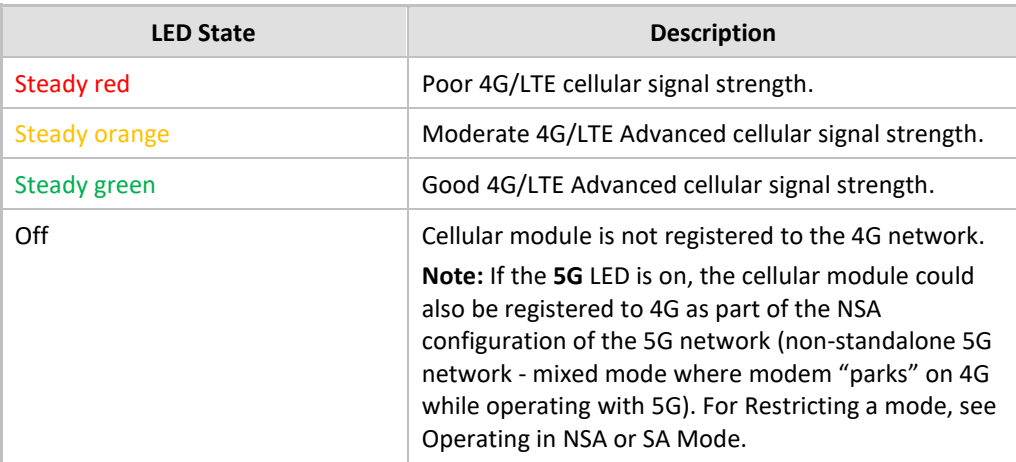

### <span id="page-12-0"></span>**2.5 Power Supply**

Power supply for the cellular module depends on location of installation:

- Outdoor installation
- Indoor installation

#### <span id="page-12-1"></span>**2.5.1 Outdoor Installation**

For outdoor installations, the cellular module is powered from the Ethernet cable using Power over Ethernet (PoE). This is achieved by using a PoE injector, which you can order from AudioCodes or use your own.

The PoE injector connects between the cellular module's PoE-enabled Ethernet port and the MSBR's non-PoE LAN or WAN port.

If you are using AudioCodes PoE injector, you can control power (on or off) to the PoE injector and thus to the cellular module. For this you must connect the PoE injector's USB port to the MSBR's USB port, using a special USB cable (purchased from AudioCodes). Once connected, power is controlled using the following command, which functions together with the status of the cellular interface (shutdown or no shutdown):

```
(conf-cellular-0/0)# remote usb-controlled-poe
```
The following example powers off the PoE injector:

```
interface Cellular 0/0
   desc "WAN Cellular"
    remote mode m5g-ea-g
   remote underlying GigabitEthernet 0/0
    sim slot 1
   remote usb-controlled-poe
   remote mgmt-vlan 4051 data-vlan 4052 4053
    obscured-pin RXR3dnk=
    shutdown
   exit
```
The PoE injector is suitable only for mounting heights of **2 meters** or less.

The power specifications of the PoE injector are listed in the following table.

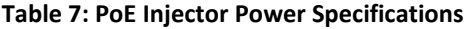

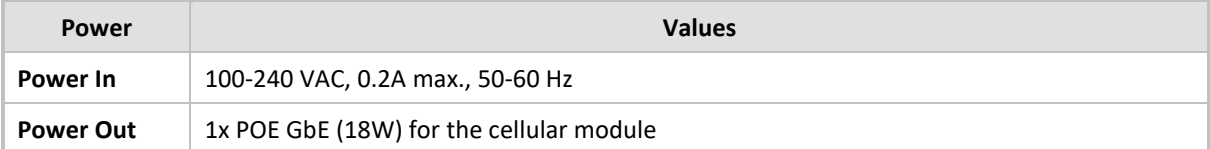

#### <span id="page-13-0"></span>**2.5.2 Indoor Installation**

 $\left( \mathbf{i}\right)$ 

For indoor installations, the cellular module can be powered from an AC/DC power adaptor (supplied) or from PoE (like in outdoor installations). The power specifications of the power adaptor are listed below.

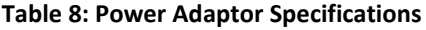

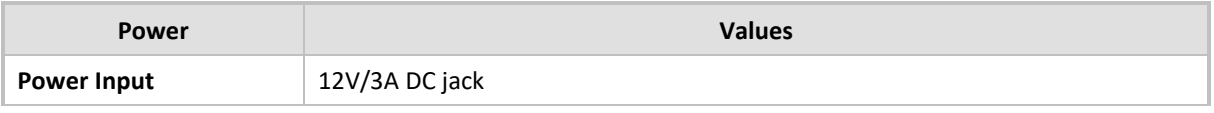

Only use the power adaptor that is supplied with your cellular module.

### <span id="page-14-0"></span>**2.6 Mounting**

You can mount the cellular module in several ways:

- [Wall mounting](#page-14-1)
- [Pole mounting](#page-16-0)

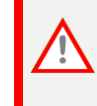

The cellular module is rated as IP65 compliant. However, it's recommended that when installing it outdoors, to locate it under a covered area so that it's not exposed to rain, snow, or direct sun rays.

#### <span id="page-14-1"></span>**2.6.1 Wall Mounting**

You can mount the cellular module on a wall by using the wall-mounting bracket.

**To wall-mount the cellular module:**

- **1.** Mark the areas on the wall where you want to drill the holes for the four mounting screws. The distances between the holes should be as follows:
	- Horizontal distance between holes: 62.8 mm (2.47 in.)
	- Vertical distance between holes: 70 mm (2.75 in.)

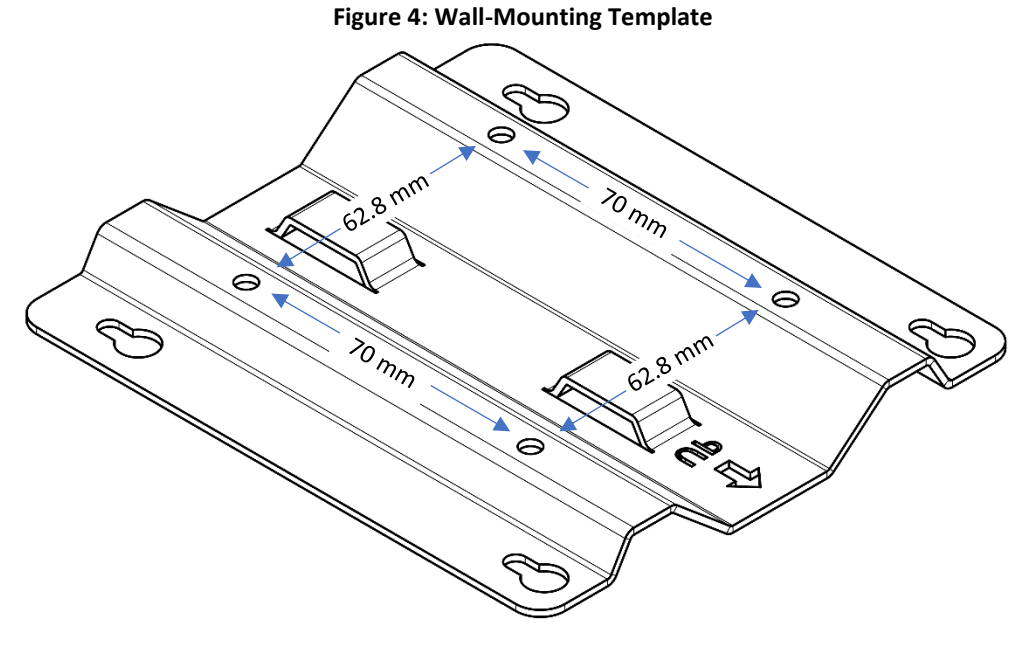

- **2.** Drill the holes into the wall and insert suitable wall anchors (not supplied).
- **3.** Hold the bracket in the correct orientation according to the "UP" label on the bracket.
- **4.** Align the bracket's holes with the drilled holes, and then fasten to the wall using four screws of 4.5-mm threaded diameter (not supplied).

**5.** On the rear panel of the cellular module, using an Allen key, screw in the four mounting bracket screws (supplied):

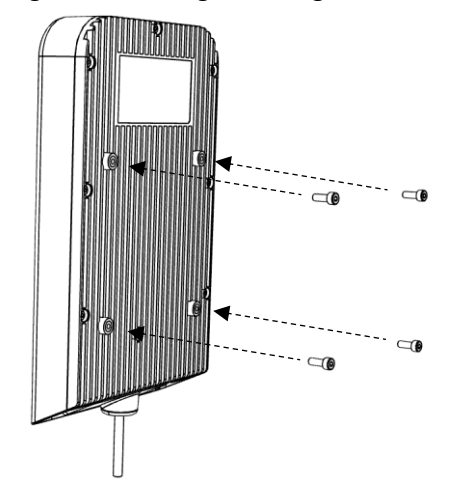

#### **Figure 5: Inserting Mounting Screwheads**

- **6.** Hold the cellular module in the orientation so that its ports face downward.
- **7.** Align the wall-mounting screw heads of the cellular module with the bracket's holes, push the unit forward so that the screw heads enter the bracket's holes, and then pull the unit gently down so that the screw heads slide down into the notches of the bracket's holes:

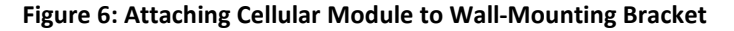

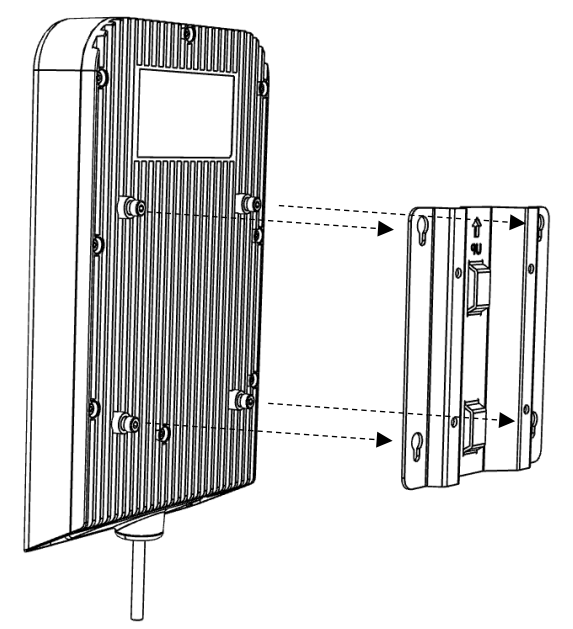

### <span id="page-16-0"></span>**2.6.2 Pole Mounting**

You can mount the cellular module on a pole, using the supplied adjustable pole-mounting clamps.

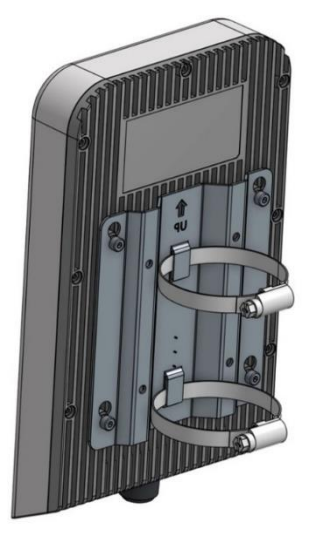

#### **To pole-mount the cellular module:**

**1.** Using an Allen key, insert the four mounting screws (supplied) into the holes on the rear panel of the cellular module:

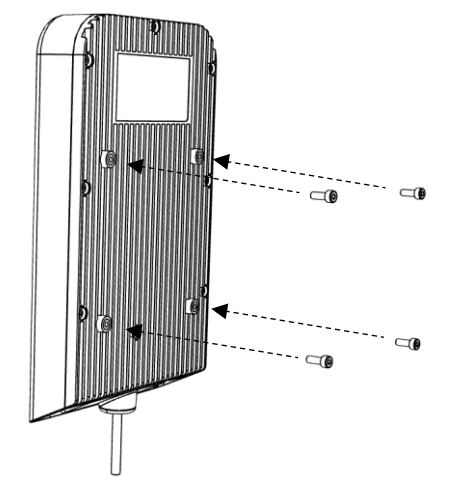

#### **Figure 7: Inserting Mounting Screwheads**

- **2.** Using a flathead screwdriver, loosen the screws on both clamps, and then pull the belts out of the clamp lockets.
- **3.** Thread the two clamp braces/belts through the slots of the wall-mounting bracket:

**4.** Wrap clamp belts around the desired pole and then thread their ends back into the clamp lock until there is no slack.

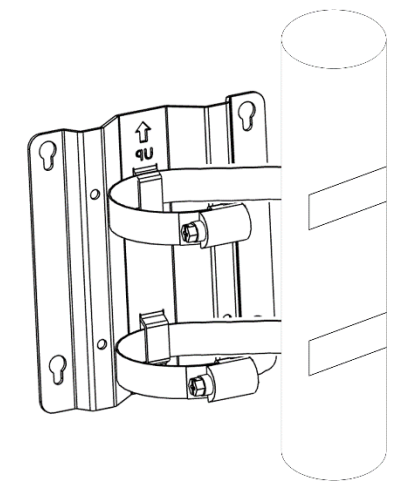

#### **Figure 8: Wrapping Clamp Belts Around Pole**

- **2.** While holding the wall-mounting bracket with the clamps against the pole, tighten the clamps using the flathead screwdriver.
- **3.** Hang the cellular module on the mounting bracket, by aligning the mounting screw heads of the cellular module with the bracket's holes, pushing the unit forward so that the screw heads enter the bracket's holes, and then pulling the unit gently down so that the screw heads slide down into the notches of the bracket's holes:

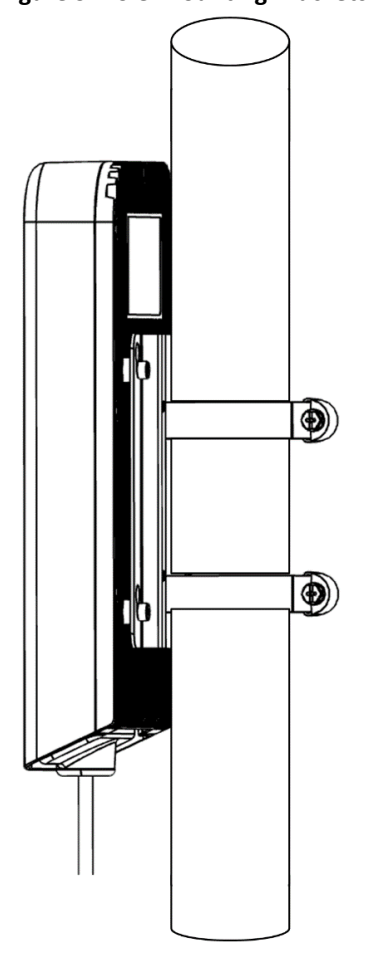

#### **Figure 9: Pole-Mounting Brackets**

### <span id="page-18-0"></span>**2.7 Inserting SIM Cards**

î

For Mediant 5G-EA, you can insert up to two nano-SIM cards, as described in the following procedure.

For Mediant 5G-EA-G, you can insert only one SIM card (in slot 1). Slot 2 is used for eSIM functionality.

■ When two SIM cards are used, the MSBR connects to only one cellular network. Only when the primary cellular network becomes unavailable, does it connect to the secondary cellular network.

■ SIM card removal/replacement requires a hard reset of the cellular module.

#### **To insert the SIM cards:**

- **1.** Make sure that the cellular module is not connected to power.
- **1.** Insert the SIM-ejection pin tool (supplied) into the hole next to the SIM card slot and press it gently until the SIM card tray partially pops out. Don't apply too much pressure on the pin; otherwise, you may damage the SIM card ejection mechanism.
- **2.** Pull out the SIM card tray from the SIM card slot.

#### **Figure 10: SIM Card Tray Removed from SIM Card Slot**

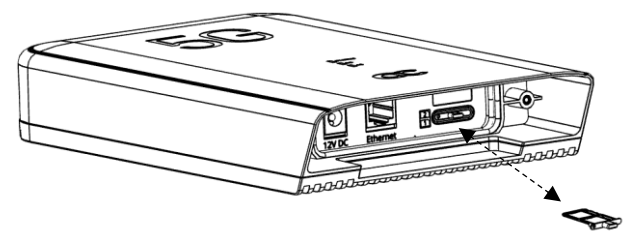

**3.** Place the SIM card on the tray according to the notch in the corner.

#### **Figure 11: Location of SIM Cards in Tray**

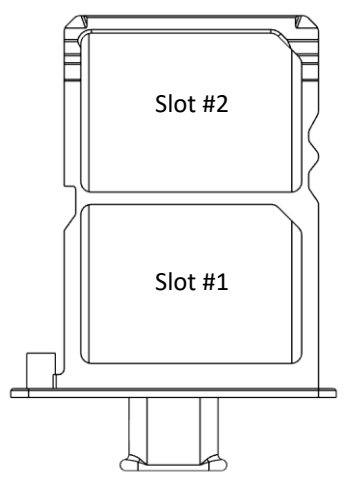

- **4.** Gently insert the SIM card tray back into the SIM card slot, in the same orientation that you removed it.
- **5.** Power on the cellular module.

# <span id="page-19-0"></span>**2.8 Cabling**

### <span id="page-19-1"></span>**2.8.1 Cabling for Outdoor Installations**

When installed outdoors, the cellular module is powered from the Ethernet cable (Power-over-Ethernet / PoE). A PoE Injector is required to stabilize the supplied power.

You can order a PoE injector from AudioCodes or use your own PoE injector.

The illustration below provides an overview of cabling for outdoor installation:

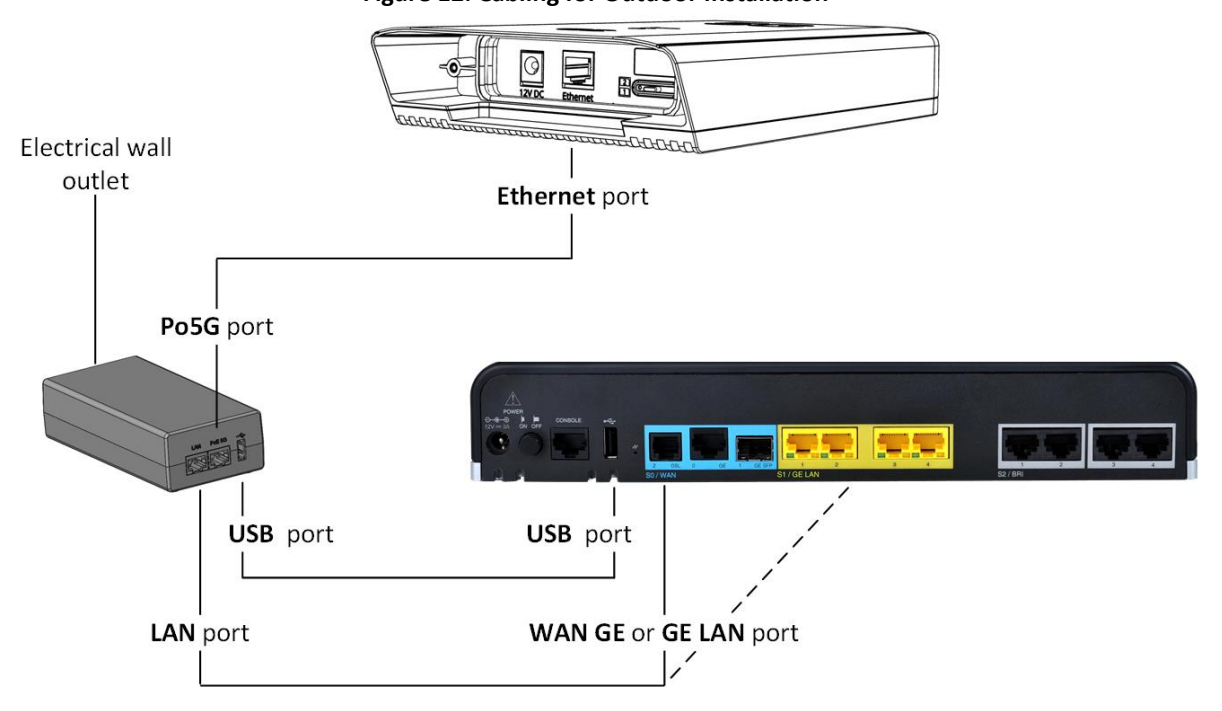

**Figure 12: Cabling for Outdoor Installation**

#### **To cable the cellular module for outdoor installations:**

- **1.** Insert your SIM card(s) into the cellular module, as described in [Inserting SIM Cards.](#page-18-0)
- **2.** Connect the PoE injector to the cellular module's Ethernet port and to the MSBR's LAN or WAN port, which is used as an underlying port.
- **3.** (Optional) If you are using AudioCodes PoE injector and you want to implement power control (on / off) over the cellular module, connect the PoE injector's USB port to the MSBR's USB port, using a special USB cable ordered from AudioCodes. For power management commands, see Outdoor [Installation.](#page-12-1)
- **4.** Connect an Ethernet cable to either the WAN Gigabit Ethernet port labeled **WAN GE** or one of the LAN Ethernet ports on Mediant 500Li. Connect the other end of the Ethernet cable to the RJ-45 Ethernet port labeled **LAN** on the PoE injector.

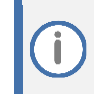

You can connect the Ethernet cable to WAN GE or any LAN GE port. However, it's recommended to use the WAN port for optimal performance.

- **5.** Connect another Ethernet cable to the RJ-45 Ethernet port labeled **PoE 5G** on the PoE injector. Feed the Ethernet cable through the opening in the rubber-sealing grommet (supplied), and then connect the RJ-45 connector at the end of the cable to the RJ-45 Ethernet port labeled **Ethernet** on the cellular module.
- **6.** Attach the rubber sealing grommet:
	- **a.** Connect the grommet to the cellular module, using a flathead screwdriver to screw the two captive screws to it:

#### **Figure 13: Connecting Grommet to Cellular Module**

**b.** Slip the rubber cap onto the Ethernet cable, and then secure it to the grommet to seal it:

**Figure 14: Connecting Ethernet Cable Sealing Cap to Grommet**

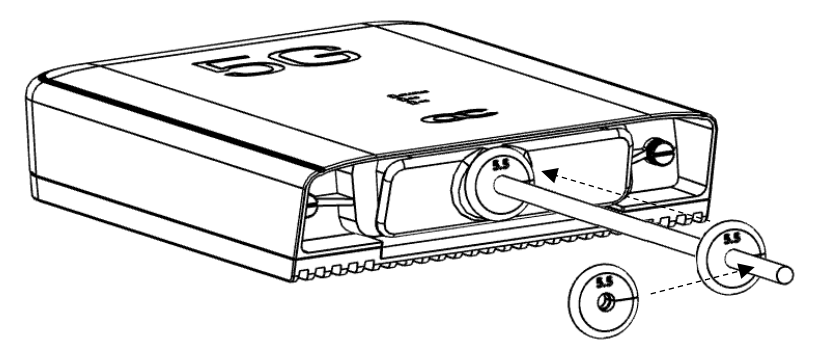

**7.** Connect the PoE Injector to power, using the AC/DC power adaptor. Make sure that you connect the to a standard electrical outlet.

### <span id="page-21-0"></span>**2.8.2 Cabling for Indoor Installations**

When installed indoors, the cellular module can be powered from an AC/DC power adaptor or alternatively, from PoE like in outdoor installations.

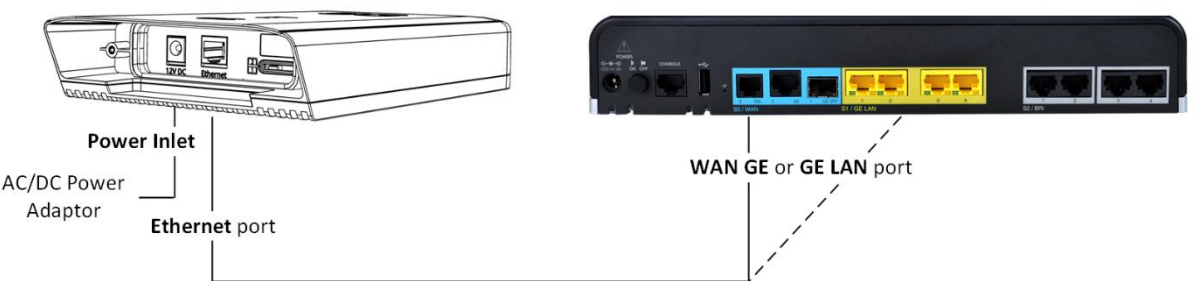

#### **Figure 15: Cabling for Outdoor Installation**

**To cable the cellular module for indoor installation:**

- **1.** Insert your SIM card(s) into the cellular module, as described in [Inserting SIM Cards.](#page-18-0)
- **2.** Connect an Ethernet cable to either the WAN Gigabit Ethernet port labeled **WAN GE** or one of the LAN Ethernet ports on Mediant 500Li. Connect the RJ-45 connector at the other end of the cable to the RJ-45 Ethernet port labeled **Ethernet** on the cellular module.

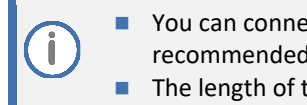

- You can connect the Ethernet cable to the WAN GE or any LAN GE port. However, it's recommended to use the WAN port for best performance.
- The length of the Ethernet cable can be up to 100 m.
- **3.** Connect the cellular module to power, using the AC/DC power adaptor (supplied). Make sure that you connect it to a grounded, standard electrical outlet.

# <span id="page-22-0"></span>**3 Configuration**

### <span id="page-22-1"></span>**3.1 Disabling Integrated LTE Modem**

For devices that have an integrated LTE modem, you must disable the modem to use the cellular module:

```
M500Li# configure system
M500Li (config-system)# hw
(hw)# disable-internal-lte-modem on
(hw)# activate
```
### <span id="page-22-2"></span>**3.2 Enabling eSIM**

If you are using an eSIM (instead of a SIM card), you need to enable it:

```
M500Li# configure data
M500Li(config-data)# interface cellular 0/0
M500Li(conf-cellular-0/0)# sim slot 2
M500Li(conf-cellular-0/0)# activate
```
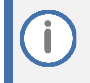

eSIM functionality is supported only on Mediant 5G-EA-G.

### <span id="page-22-3"></span>**3.3 Configuration Guidelines**

**1.** If the "3G" option is not enabled in the MSBR feature-key, update a new key:

```
M500Li(conf-cellular-0/0)# do show system feature-key
Key features:
Board Type: M500Li
DSP Voice features:
DATA features: Routing FireWall&VPN WAN Advanced-Routing 3G
Enhanced-Performance=1G Advanced-Security
Channel Type: DspCh=30
Control Protocols: MGCP SIP
Default features:
Coders: G711 G726
```
- **2.** Install the recommended image file on the MSBR which supports the cellular module.
- **3.** Perform write factory to update the cellular module to the latest configuration.
- **4.** Create the cellular interface:

```
M500Li# configure data
M500Li(config-data)# interface cellular 0/0
```
Cellular 0/0 interface acts as the "parent" for all the cellular data interfaces (Cellular  $0/0/1$  and Cellular  $0/0/2$ ), and holds configuration which is common to them in the physical level, like SIM slot, SIM pin code, etc.

**5.** To configure options related specifically to the cellular module under the Cellular 0/0 interface:

```
M500Li(conf-cellular-0/0)# remote
  mode Work with remote M5G-EA or M5G-EA-G
 underlying M5G underlying interface
 restart 1997 - Restart remote 5G unit
```
**6.** Configure the remote mode (to distinguish from the internal LTE modem): M500Li(conf-cellular-0/0)# **remote mode m5g-ea-g|m5g-ea**

For Mediant 5G-EA, configure the command to **m5g-ea**; for Mediant 5G-EA-G, configure the command to **m5g-ea-g**.

Configuring the command to remote mode automatically sets it to the Mediant 5G-EA.

**7.** Configure an underlying interface which will be used to connect to the cellular module; it will invalid it in the configuration (and will not be shown).

```
M500L(conf-cellular-0/0)# remote underlying
 fiber \qquad Fiber interface
  gigabitethernet Gigabit Ethernet interface
M500L(conf-cellular-0/0)# remote underlying gigabitethernet
  [slot/port] Gigabit Ethernet interface slot and 
port
 <cr>
```

```
M500Li(conf-cellular-0/0)# remote underlying gigabitethernet 
0/0
```
**8.** Activate the interface:

M500Li(conf-cellular-0/0)# **no shutdown**

Make sure the PoE is disconnected from the cellular module before installing the SIM card.

**9.** Place the SIM card in the tray according to the following scheme. The MSBR waits for the cellular module to connect via the selected POE port.

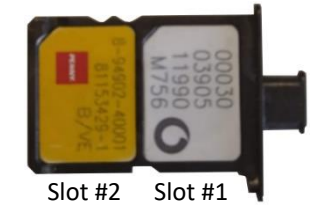

- Mediant 5G-EA supports up to two physical SIM cards.
- Mediant 5G-EA-G supports only one SIM card and one eSIM. The physical SIM card is placed in slot 1; slot 2 is used for the eSIM.
- Only one SIM can be used at a time.
- SIM card removal/replacement always requires a hard reset of the cellular module.

**10.** Connect the Ethernet cable to the cellular module External Remote.

You can monitor the connection by typing the following command:

```
500Li# show data cellular status
Cellular 0/0/1 interface status:
         Administrative: UP
Remote M5G:
\sim \sim \sim \sim \sim \sim \sim \simStatus: Connected.
M5G firmware version: 7.26A.356.479
SIM card slot #1: Detected ICCID: 8997207104151273224F
SIM card slot #2: Absent.
SIM card active slot: 1 (SIM PIN code required)
```
IMEI: 860736041485408

The displayed firmware is the device's (MSBR) software version with which the cellular module is compatible (and later).

**11.** The cellular module provides LEDs that indicate status of connection to the MSBR and the cellular network.

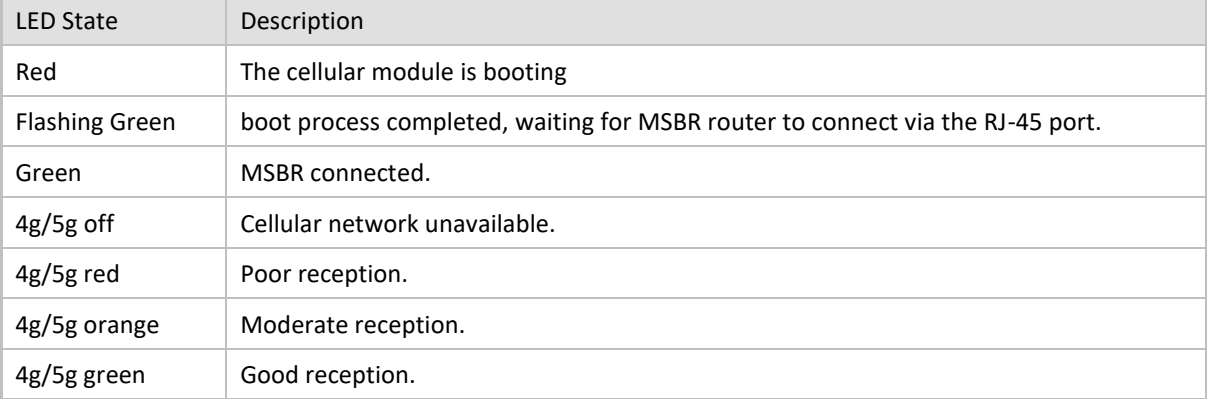

The cellular module has an internal mechanism which monitors the connectivity to the MSBR, and in cases of forced disconnection (port shutdown on the MSBR side) or any reason that prevents the MSBR to connect, it will reset itself in cycles after 1 minute.

### <span id="page-25-0"></span>**3.4 Configuring a Primary Data Call**

**To configure a primary data call:**

**1.** Configure a primary data call:

```
M500Li# configure data
M500Li(config-data)# interface cellular 0/0/1
```
**2.** Configure the profile:

Normally, it is required to configure a profile for the data call (APN, username, and password). A data call might connect even without explicitly mentioning the APN (depending on the cellular operator).

```
M500Li(conf-cellular-0/0/1)# profile
M500Li(cell-profile-config)# apn uinternet
M500Li(cell-profile-config)# user myuser
M500Li(cell-profile-config)# password mypassword
M500Li(cell-profile-config)# exit
```
You can configure up to two APNs for the installed SIM card.

- **2.** A default route can be configured to the internet (from DHCP options): M500Li(conf-cellular-0/0/1)# **ip dhcp-client default-route**
- **3.** Activate the data call: M500Li(conf-cellular-0/0/1)# **no shutdown**
- **4.** We now have a full configuration which looks like this for example:

```
M500L(cell-profile-config)# do show running-config data 
interface cellular 0/0
   interface Cellular 0/0
    remote mode
    remote underlying GigabitEthernet 1/3
    sim slot 2
    obscured-pin RXR3dnk=
   no shutdown
   exit
M500L(cell-profile-config)# do show running-config data 
interface cellular 0/0/1
   interface Cellular 0/0/1
    desc "WAN Cellular 1"
    profile
     apn uinternet
     user user
    obscured-pass 8oKSh4aBmIqd
     exit
    ip address auto
    ip dhcp-client default-route
    firewall enable
    napt
    mtu auto
    ipv6 enable
```

```
 ipv6 address autoconfig
  no shutdown
  ip dns server auto
 exit
```
The configuration of interface "Cellular 0/0/1" has different defaults related to networking (e.g., firewall, DNS). Usually, there is no need to change them. Once data call is activated, the module attempts to connect to the cellular network, and acquire an IP.

```
Connection Example:
```

```
M500L# show data cellular status
Cellular 0/0/1 interface status:
        Modem status: UP
         Interface status: UP
        Signal strength: -85 dBm
       Signal level: Great
        IPv4:
         Address: 10.14.25.163<br>Gateway: 10.14.25.164
                            Gateway: 10.14.25.164
           Subnet mask: 255.255.255.248
        IPv6:
          Address: 2a02:6680:110d:3663:290:8fff:fe00:1
          Gateway: 2a02:6680:110d:3663:a536:222c:6271:d608
           Prefix length: 64
         Technology: NR5G
         Roam status: HOME
       KB sent: 1
       KB received: 3
        Packets sent: 19
         Packets received: 36
Remote M5G:
\sim \sim \sim \sim \sim \sim \sim \simStatus: Connected.
M5G firmware version: 7.26A.356.479
SIM card slot #1: Detected ICCID: 8997250400037912035E
SIM card slot #2: Absent.
SIM card active slot: 1
IMEI: 860736041041624
```
### <span id="page-27-0"></span>**3.5 Configuring a Secondary Data Call**

Depending on the service contract with the cellular operator, it is possible to connect a secondary data call and create a special route rule for it. A special (non-default) profile is used to differentiate the data call from the default internet one. Creating the "Cellular 0/0/2" interface is the same as creating it for the primary one:

#### **Example:**

```
M500L# show data cellular status
Cellular 0/0/1 interface status:
       Modem status: UP
        Interface status: UP
       Signal strength: -85 dBm
       Signal level: Great
        IPv4:
        Address: 10.95.47.171
        Gateway: 10.95.47.172
         Subnet mask: 255.255.255.248
        IPv6:
         Address: 2a02:6680:110c:7050:290:8fff:fe00:1
         Gateway: 2a02:6680:110c:7050:ac6a:4e69:529a:f9c8
         Prefix length: 64
       Technology: NR5G
        Roam status: HOME
        KB sent: 0
       KB received: 1
       Packets sent: 8
        Packets received: 9
Cellular 0/0/2 interface status:
       Modem status: UP
        Interface status: UP
       Signal strength: -85 dBm
      Signal level: Great
       IPv4:
        Address: 10.249.236.34
         Gateway: 10.249.236.33
         Subnet mask: 255.255.255.252
        Technology: NR5G
        Roam status: HOME
       KB sent: 0
      KB received: 0
       Packets sent: 0
       Packets received: 0
Remote M5G:
\sim\sim\sim\sim\sim\sim\sim\sim\simStatus: Connected.
```
SIM card slot #1: Detected ICCID: 8997250400037912035E SIM card slot #2: Absent. SIM card active slot: 1

IMEI: 860736041041624

#### **To view connection over time:**

Type the command show data cellular status history <min>:

M500L# show data cellular status history 1

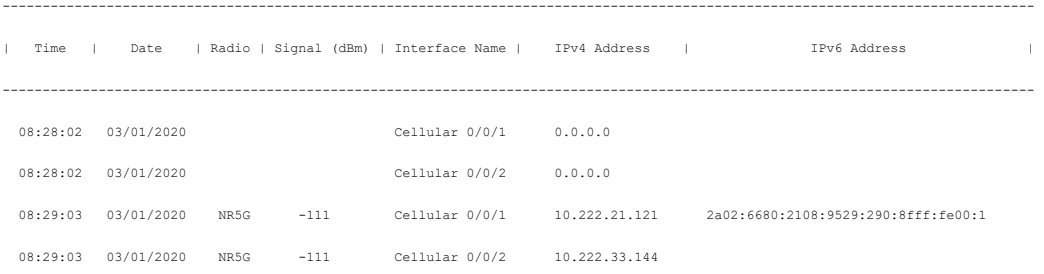

#### **To view utilization information of the cellular module:**

```
M500Li# show data cellular utilization
Remote M5G:
CPUs utilization: 6.74%
Memory utilization: 92.03%
SOC temperature: 30.50C
System Time 09:25:58
```
**To view utilization of the cellular module over history of 1 min, 1 hour, 72 hours:**

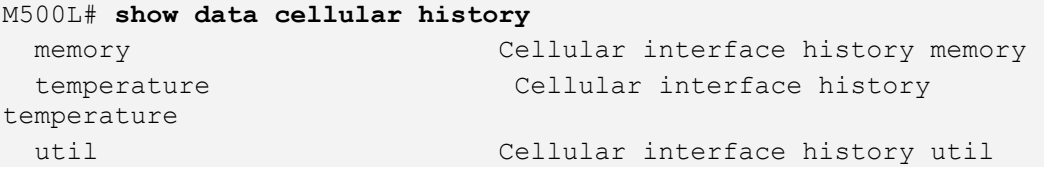

#### M500L# **show data cellular history memory**

```
M5G memory in last 72 hours
+-----------------------------------------------------------------
123456789111111111122222222223333333333444444444455555555556666666
666777
012345678901234567890123456789012345678901234567890123456789012
 M5G memory in last 60 minutes
 999999999996
 000000000007
\begin{array}{c} \hline \end{array}\overline{\phantom{a}}
```
+------------------------------------------------------------

```
123456789111111111122222222223333333333444444444455555555556
            012345678901234567890123456789012345678901234567890
M5G memory in last 60 seconds
 999999999999999999999999999999999999999999999999999999999999
 000000000000000000000000000000000000000000000000000000000000
\overline{\phantom{a}}+------------------------------------------------------------
123456789111111111122222222223333333333444444444455555555556
            012345678901234567890123456789012345678901234567890
```
### <span id="page-29-0"></span>**3.6 Operating in NSA or SA Mode**

By default, the cellular module can operate in both 5G Non-Standalone (NSA) and 5G Standalone (SA) modes; the module automatically chooses a mode according to the cellular network.

However, you can configure MSBR to operate in only one specific mode, by disabling the mode that you don't want it to operate in. This is done using the following command:

```
M500Li# configure data
M500Li(config-data)# interface cellular 0/0
(conf-cellular-0/0)# sim disable-nr5g-mode {nsa|sa}
```
# <span id="page-30-0"></span>**3.7 Using Prefixes from RA ICMPv6 for SLAAC on LAN**

Per RFC 7278, the MSBR supports using prefixes received in Router Advertisement ICMPv6 message, for SLAAC on its LAN side as-is. This means that the 64-bit prefix that is received on its WAN interface is used as-is for SLAAC on the LAN.

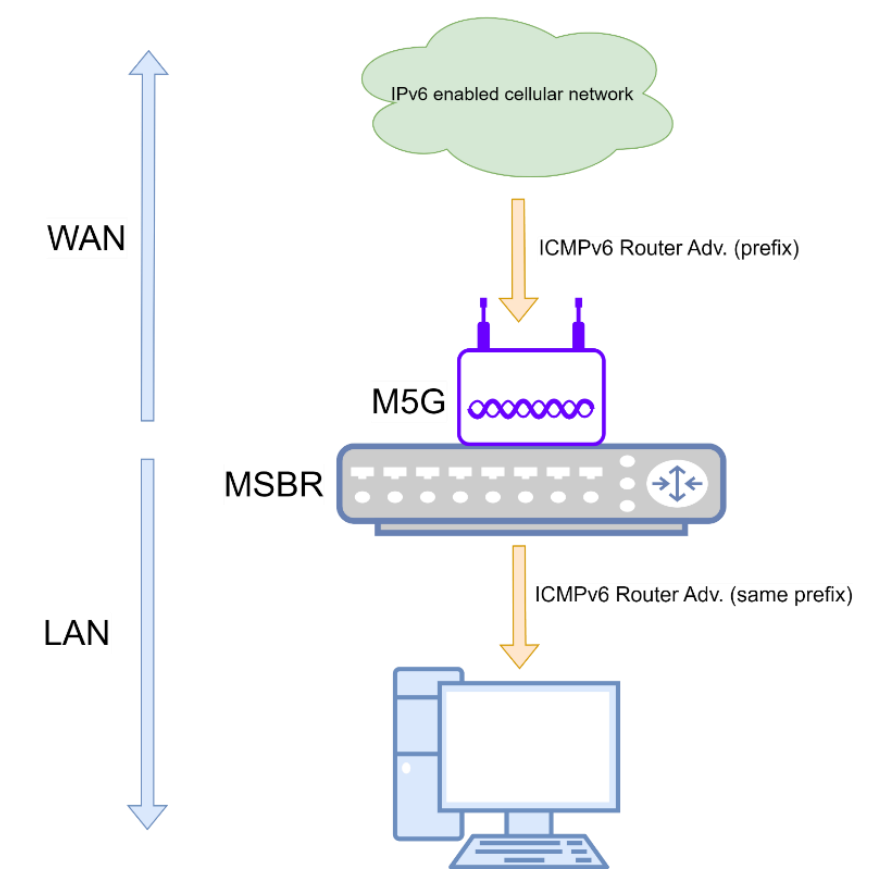

Once configured, the MSBR does the following:

- Generates an IPv6 address addr1 using EUI64 (and MAC address of Cellular 0/0/1 interface) and installs <addr1>/128 on its cellular 0/0/1 interface, which creates a native connected route on this subnet (128).
- Generates an IPv6 address "addr2" using EUI64 (and MAC address of LAN interface) and installs <add2>/64 on the LAN interface, which creates a native connected route on this subnet (64).
- Sets the default gateway to the source address of the original Router Advertisement ICMPv6 message on which the prefix was received on the WAN (cellular network).
- Sends RA on the LAN interface with the prefix received on the Router Advertisement message received on the WAN (cellular network). The prefix has both its flags of onlink and autoconf turned on ("1").

Any host connecting to the MSBR on its LAN can either set its Ipv6 address as "automatic", which uses the prefix along with the EUI64 to generate a Global Unicast address for the host itself, or configure a static address based on the prefix that the RA includes.

**To configure RFC 7278 support:**

```
1. Enable the feature:
```

```
M500Li(conf-cellular-0/0/1)#
    ipv6 enable
    ipv6 address autoconfig extnd-prfx-lan
    ipv6 nd autoconfig default-route
```
**2.** On any LAN interface:

```
 ipv6 enable
 ipv6 nd ra interval 15 10
 ipv6 nd pd Cellular 0/0/1 ::/64
 no ipv6 nd ra suppress
```
### <span id="page-31-0"></span>**3.8 Scanning Surrounding Cellular Networks**

You can use the following CLI command to scan for cellular networks in the vicinity in which the Mediant 5G-EA module has been installed. The scan result also displays the signal strength of each network provider. This can help you position the antenna for the best possible reception to achieve the best possible throughput through the 5G network.

M500Li# show data cellular network-scan 4g

### <span id="page-32-0"></span>**3.9 Viewing Status through Web Interface**

The Web interface displays the cellular module on the Monitor page (**Monitor** menu > **Monitor** tab > **Monitor**). The module is displayed below the graphical representation of the MSBR.

The Monitor page displays the status of the cellular functionality:

- **SIM 1** or **SIM 2**:
	- **Green**: Active SIM card
	- **Gray**: SIM card not selected
	- "x": If the SIM card is not inserted in the slot
- ◼ Cellular reception type and strength (**5G** or **4G**):
	- **Red**: Poor reception
	- **Orange**: Moderate reception
	- **Green**: Good reception
	- **Off**: The cellular module isn't registered to the cellular network
- Underlying interface (e.g., Cellular 0/0).
	- Connectivity between MSBR and the cellular module (Ethernet icon is always **green** when connected).

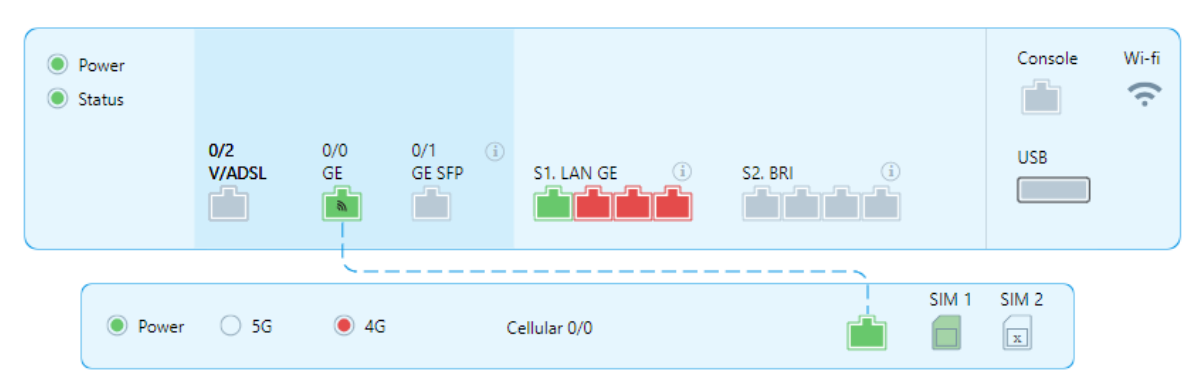

#### **Figure 16: Status of Cellular Module in MSBR Web Interface**

### <span id="page-33-0"></span>**3.10 Troubleshooting**

Here is a list of common troubleshooting technics in case things are not working as expected:

### <span id="page-33-1"></span>**3.10.1 Cellular Module Connected but Cellular Interface is "Down"**

There can be several reasons for this:

#### **Table 9: Cellular Module Connected but Cellular Interface Down**

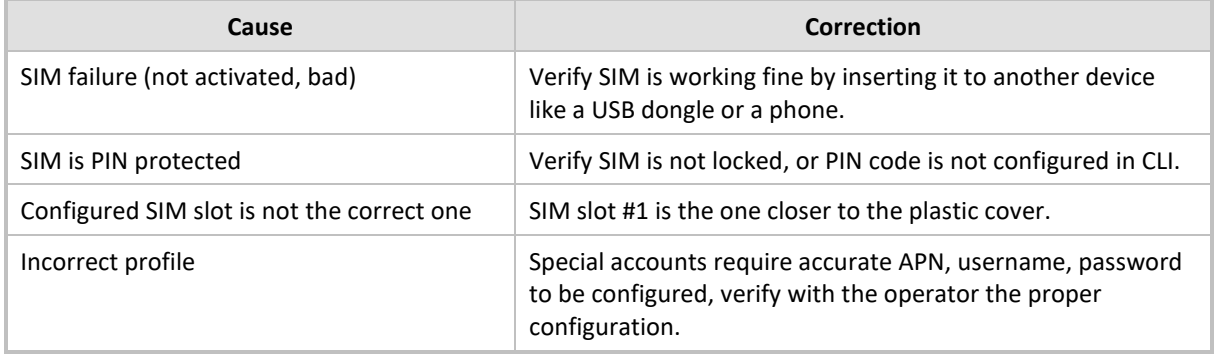

### <span id="page-33-2"></span>**3.10.2 Data Call has Valid IP Address but Traffic to Internet Fails**

There can be several reasons for this:

#### **Table 10: Data Call has Valid IP Address but Traffic to Internet Fails**

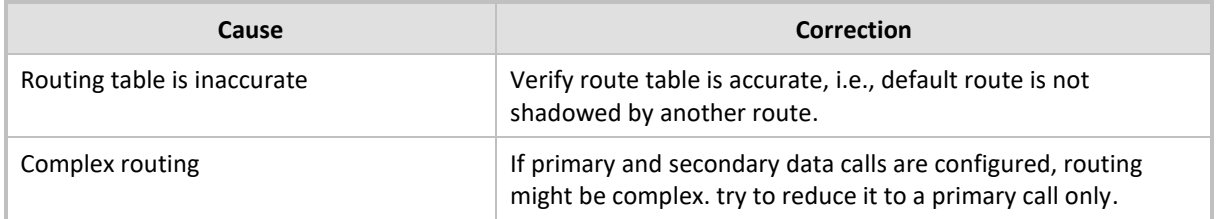

### <span id="page-33-3"></span>**3.10.3 Data Call "Up" and Successful Ping but Low Performance**

There can be several reasons for this:

#### **Table 11: Data Call "Up" and Successful Ping but Low Performance**

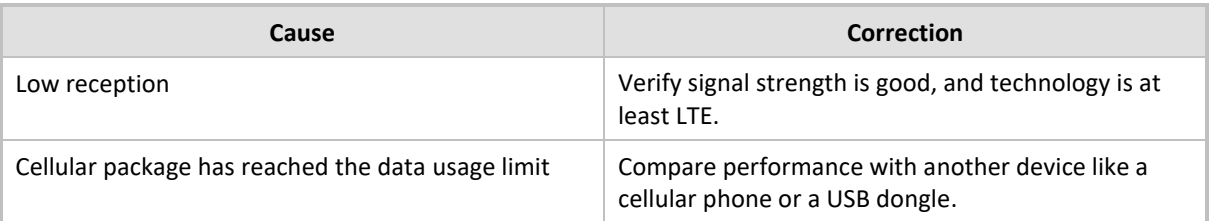

#### <span id="page-34-0"></span>**3.10.4 For Other Problems**

Contact AudioCodes support with the following procedure:

- **1.** Activate syslog server and point the MSBR to it.
- **2.** Activate data domain logs using "debug data-syslog"
- **3.** Reproduce the problem.
- **4.** Add remote logs

```
M500Li# debug cellular remote logcat rg_proxy
M500Li# debug cellular remote dmesg
```
**International Headquarters** Naimi Park 6 Ofra Haza Street Or Yehuda, 6032303, Israel Tel: +972-3-976-4000 Fax: +972-3-976-4040

**AudioCodes Inc.**  80 Kingsbridge Rd Piscataway, NJ 08854, USA Tel: +1-732-469-0880 Fax: +1-732-469-2298

Contact us:<https://www.audiocodes.com/corporate/offices-worldwide> Website: [https://www.audiocodes.com](https://www.audiocodes.com/)

©2025 AudioCodes Ltd. All rights reserved. AudioCodes, AC, HD VoIP, HD VoIP Sounds Better, IPmedia, Mediant, MediaPack, What's Inside Matters, OSN, SmartTAP, User Management Pack, VMAS, VoIPerfect, VoIPerfectHD, Your Gateway To VoIP, 3GX, VocaNom, AudioCodes One Voice, AudioCodes Meeting Insights, and AudioCodes Room Experience are trademarks or registered trademarks of AudioCodes Limited. All other products or trademarks are property of their respective owners. Product specifications are subject to change without notice.

Document #: **LTRT-13957**

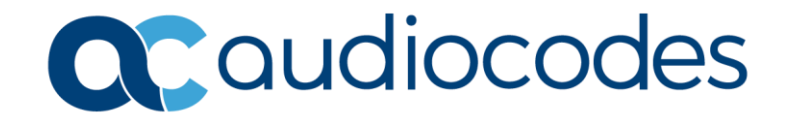